# **Guard User Guide**

# **Guard: User Guide**

Publication date Wednesday, 17. May 2017 Version 2.8.0 Copyright © 2016-2017 OX Software GmbH , This document is the intellectual property of OX Software GmbH

The document may be copied in whole or in part, provided that each copy contains this copyright notice. The information contained in this book was compiled with the utmost care. Nevertheless, erroneous statements cannot be excluded altogether. OX Software GmbH, the authors and the translators are not liable for possible errors and their consequences. The names of software and hardware used in this book may be registered trademarks; they are used without warranty of free usability. OX Software GmbH generally follows the spelling conventions of the manufacturers. The reproduction of brand names, trade names, logos, etc. in this book (even without special markings) does not justify the assumption that such names can be considered free (for the purposes of trademark and brand name regulations).

# **Table of Contents**

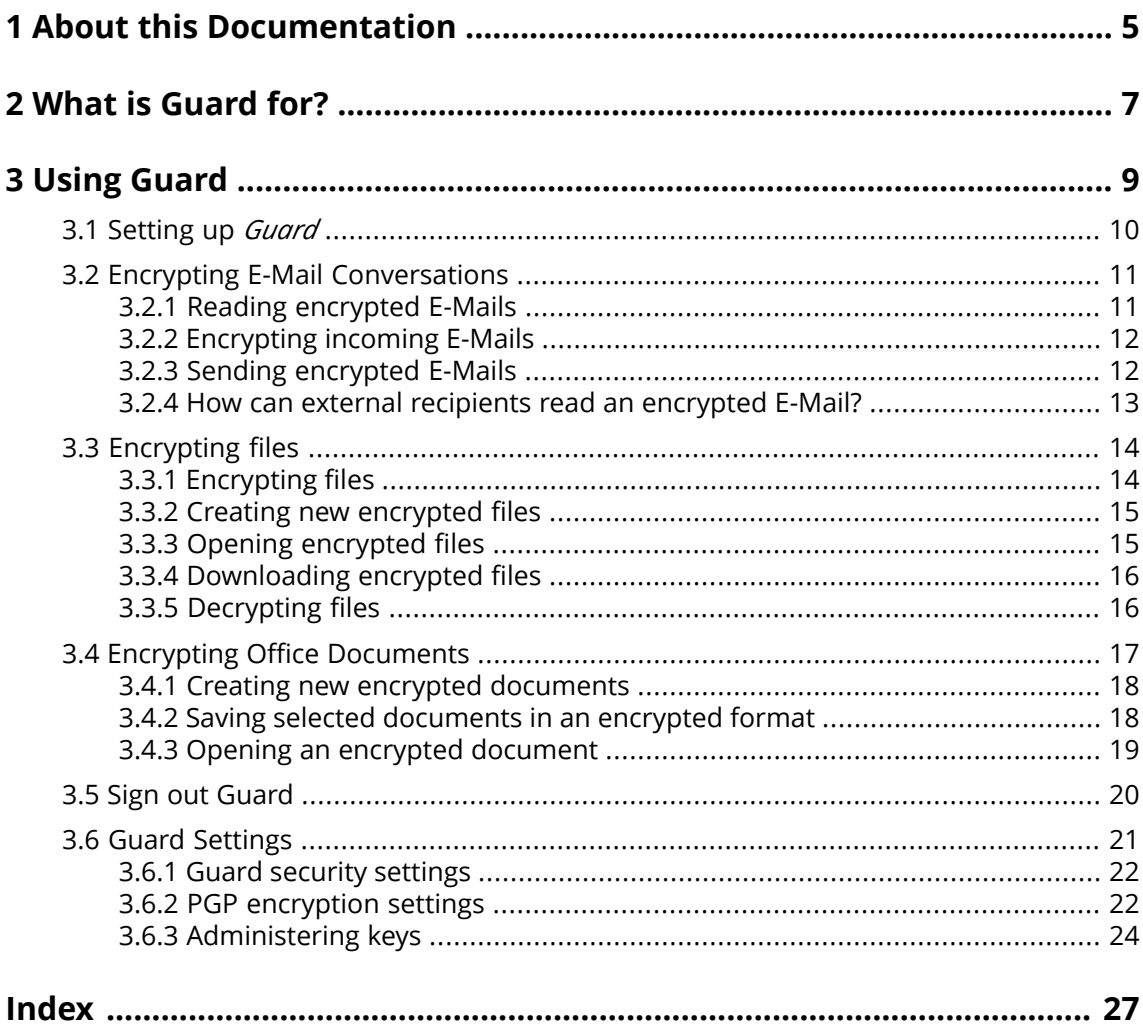

# <span id="page-4-0"></span>**1 About this Documentation**

<span id="page-4-4"></span>The following information will help you make better use of the documentation.

- **▪** Who is the Target Group for this [Documentation?](#page-4-1)
- **▪** Which Contents are Included in the [Documentation?](#page-4-2)
- <span id="page-4-1"></span>**▪** [Further](#page-4-3) Help

### **Who is the Target Group for this Documentation?**

This documentation is addressed to users who want to use encryption to protect their E-Mail communication and files against unauthorized access.

### <span id="page-4-2"></span>**Which Contents are Included in the Documentation?**

This documentation includes the following information:

- **▪** In *What is [Guard](#page-6-0) for?* you will find a short description of Guard.
- **▪** In *[Using](#page-8-0) Guard* you will find instructions for using Guard.

<span id="page-4-3"></span>This documentation describes working with a typical groupware installation and configuration. The installed version and the configuration of your groupware might differ from what is described here.

### **Further Help**

A comprehensive groupware documentation can be found in the Groupware User Guide.

# <span id="page-6-0"></span>**2 What is Guard for?**

<span id="page-6-1"></span>Guard is a groupware security component that allows to encrypt E-Mails and files.

- **▪** Encrypt your E-Mail communication with other users or external partners.
- **▪** Encrypt single files. Share the encrypted data with other users.
- **▪** Use the security options to define the encryption level.
- **▪** The encrypted data are password-protected. Use the password reset function to protect against the consequences of a lost password.

# <span id="page-8-0"></span>**3 Using Guard**

<span id="page-8-1"></span>Learn how to work with the *Guard* application.

- **▪** [apply](#page-9-0) basic settings
- **▪** encrypt E-Mail [communications](#page-10-0)
- **▪** encrypt [files](#page-13-0)
- **▪** encrypt Office [documents](#page-16-0)
- **▪** [apply](#page-20-0) security settings

# <span id="page-9-0"></span>**3.1 Setting up** *Guard*

<span id="page-9-3"></span>Prior to be able to use *Guard*, you have to apply some basic settings.

- **▪** First of all you have to enter a Guard security password that is used to encrypt data and to access encrypted data.
- **▪** Enter a secondary E-Mail address that is used if you forget your Guard security password. In this case, use the function for resetting the Guard security password. A new password will then be sent to you. For security reasons, it is highly recommended to enter a secondary E-Mail address for this purpose. Otherwise the new password is sent to your primary E-Mail account.

There are two options for making the basic settings:

- Define the basic settings [while](#page-9-1) initially using an encryption function.
- <span id="page-9-1"></span>Define the basic settings in the groupware settings page [before](#page-9-2) using the encryption function.

### **How to define the basic settings when initially using an encryption function:**

- **1.** Enable the encryption function when composing an E-Mail, encrypting a file or uploading a new file by clicking on the **Encrypt** icon **n**ext to the folder name in the folder tree.
- <span id="page-9-2"></span>**2.** You consecutively will be asked to enter a Guard security password and a secondary E-Mail address. Enter the data.

### **How to define the basic settings before initially using an encryption:**

- **1.** Click the **System menu** icon **on** the right side of the menu bar. Click the **Settings** menu item.
- **2.** Click on **Guard Security** in the sidebar. When initially opening the Guard security settings, the *Guard Create Security Keys* window opens.
- **3.** In the **Password** field, enter the password that you want to use for encrypting your data. Confirm the password in the **Verify** field by entering it again.
- **4.** In the **Enter new secondary email** field, enter the E-Mail address that is used for receiving a temporary password for resetting your Guard security password.
- **5.** Click on **OK**.

# <span id="page-10-0"></span>**3.2 Encrypting E-Mail Conversations**

<span id="page-10-2"></span>The following options exist:

- **▪** Reading [encrypted](#page-10-1) E-Mails
- **▪** [Encrypting](#page-11-0) incoming E-Mails
- **▪** Sending [encrypted](#page-11-1) E-Mails
- <span id="page-10-1"></span>**▪** How can external recipients read an [encrypted](#page-12-0) E-Mail?

### <span id="page-10-3"></span>**3.2.1 Reading encrypted E-Mails**

To be able to read an encrypted E-Mail, the Guard security password is required at least. The sender of an encrypted E-Mail can protect the E-Mail with an additional password.

### **How to read an encrypted E-Mail:**

**1.** Select an E-Mail with the *Encrypted* icon **0**. In the detail view, the notification *Secure E-Mail, enter your Guard security password.* is displayed.

**Note:** If, when having used Guard the last time, you set that Guard should remember the security password, the E-Mail is displayed immediately, depending on the setting.

**2.** Enter the Guard security password.

You can define how long the security password should be remembered by Guard. To do so, enable Keep me logged into **Guard** . Select a time range from the list.

In the PGP encryption settings, you can define a [defaukt](#page-21-1) value for the time range.

**3.** Click on **OK**. The content is shown in plain text.

If the E-Mail includes attachments, functions for using the attachments' decrypted or encrypted versions are displayed.

**Note:** You can only reply to this E-Mail or forward it when using an encrypted E-Mail.

Also see

[Encrypting](#page-11-0) incoming E-Mails (p. 12) Sending [encrypted](#page-11-1) E-Mails (p. 12) How can external recipients read an [encrypted](#page-12-0) E-Mail? (p. 13)

## <span id="page-11-3"></span><span id="page-11-0"></span>**3.2.2 Encrypting incoming E-Mails**

You can set to automatically encrypt all incoming E-Mails.

### **How to encrypt all incoming E-Mails:**

- **1.** Click the **System menu** icon **on** the right side of the menu bar. Click the **Settings** menu item.
- **2.** Select the entry **GuardSecurity** in the sidebar. Click on **Advanced settings**.
- **3.** Make sure to activate **Enable Advanced PGP Features**. Enable **Encrypt all incoming emails**.

Also see

```
Reading encrypted E-Mails (p. 11)
Sending encrypted E-Mails (p. 12)
How can external recipients read an encrypted E-Mail? (p. 13)
```
### <span id="page-11-2"></span>**3.2.3 Sending encrypted E-Mails**

The following options exist:

- **▪** Sending an encrypted E-Mail. Only you and the recipients can read the E-Mail content. **Warning:** When sending an encrypted E-Mail draft, the draft will be deleted when being sent from the *Drafts* folder.
- **•** Sending an E-Mail with a signature. The signature ensures that the recipient is able to recognize whether the E-Mail content has been changed on the transport.
- **▪** Sending an encrypted E-Mail with a signature.

### **How to send an encrypted E-Mail:**

**1.** Compose an E-Mail in the *E-Mail* app as usual.

In the *Compose* page, click the **Encrypt** icon **on** the upper right side.

You can also click on **Security** below the subject. Enable **Encrypt**.

Icons next to the recipients indicate whether the message can be encrypted for this recipient. If hovering over an icon, a description will be displayed.

**2.** In order to show further options, click on **Security**. You can activate the following options.

In order to additionally sign the E-Mail, enable **Sign**.

In case the recipient's E-Mail client does not support PGP, the message should be readable though, enable **PGP Inline**. If you use this setting, you can not send E-Mails in html format.

To enable The E-Mail recipient to send an encrypted reply, the recipient needs to have your public key. You can send your public key as attachment. To do so, enable **Attach my key**.

### **3.** Click on **Send encrypted**.

When sending to external recipients, a window is displayed that allows to send notes for [opening](#page-12-1) the [encrypted](#page-12-1) E-Mail [\[13\]](#page-12-1) to the external recipients.

When initially sending an encrypted E-Mail to an external recipient, the latter receives an E-Mail attachment with your public key.

Also see

Reading [encrypted](#page-10-1) E-Mails (p. 11) [Encrypting](#page-11-0) incoming E-Mails (p. 12) How can external recipients read an [encrypted](#page-12-0) E-Mail? (p. 13)

### <span id="page-12-2"></span><span id="page-12-0"></span>**3.2.4 How can external recipients read an encrypted E-Mail?**

<span id="page-12-1"></span>You can also send encrypted E-Mails to external recipients who are no groupware users. When adding an external recipient, Guard checks whether a public key is available for this recipient. Depending on the result, Guard uses different procedures for sending the encrypted E-Mail.

- **▪** If there is a public key for the recipient:
	- **▫** The message is sent encrypted with this key. The recipient can read the message with his/her private key.
	- **▫** To enable the recipient to send an encrypted reply, your public key is sent as attachment. The attachment is called public.asc. The recipient can import this key to his/her E-Mail client.
- **▪** If there is no public key for the recipient:
	- **▫** If the external user already has a guest account, he/she receives an E-Mail with the link to the login page of his/her guest account. When having logged in, he/she can read the encrypted E-Mail on the guest page. He/she can send an encrypted reply from this page.
	- □ If there is no guest account, a guest account will be created. The external recipient receives an E-Mail with a link to a guest page and an automatically created password. The user logs in to the guest page. Then he/she can create an own password. Depending on the configuration, the automatically created password and the link to the guest page are sent in separate E-Mails.
	- **▫** Depending on the groupware configuration, guest account E-Mails are deleted after a specific number of days. To still make those E-Mails available, the E-Mail with the link to the guest page contains an attachment with the encrypted E-Mail. The attachment is called encrypted.asc. This attachment can be uploaded and read on the guest page.

#### Also see

Reading [encrypted](#page-10-1) E-Mails (p. 11) [Encrypting](#page-11-0) incoming E-Mails (p. 12) Sending [encrypted](#page-11-1) E-Mails (p. 12)

# <span id="page-13-0"></span>**3.3 Encrypting files**

The following options exist:

- **▪** [Encrypting](#page-13-1) files
- **▪** Creating new [encrypted](#page-14-0) files
- **▪** Opening [encrypted](#page-14-1) files
- **[Downloading](#page-15-0) encrypted files**
- <span id="page-13-1"></span>**▪** [Decrypting](#page-15-1) files

### <span id="page-13-2"></span>**3.3.1 Encrypting files**

When encrypting a file, only the last version of this files will be encrypted. All other versions will be deleted.

### **How to encrypt a file:**

**Warning:** When encrypting a file, all versions of this file will be deleted, except for the current version. If you need to keep an older version, save it before encrypting the file.

**1.** Select one or several files in the *Drive* app. Click the **Actions** icon≡ ▼ in the toolbar. Click on **Encrypt** in the menu.

You can also use the **Actions** icon**ed**. Click on **Encrypt** in the menu.

**2.** If the file contains multiple versions, the *Encrypt Files* window is displayed. Confirm that you want to encrypt the file and delete all previous versions by clicking on **OK**. If the file contains one version only, the file is encrypted without further request.

Also see

Creating new [encrypted](#page-14-0) files (p. 15) Opening [encrypted](#page-14-1) files (p. 15) [Downloading](#page-15-0) encrypted files (p. 16) [Decrypting](#page-15-1) files (p. 16)

### <span id="page-14-2"></span><span id="page-14-0"></span>**3.3.2 Creating new encrypted files**

You can create a new encrypted file by uploading a local file with encryption.

### **How to create a new encrypted file:**

**1.** In the *Drive* app, select a folder in the folder tree.

**Note:** Open a folder for which you have the appropriate permissions to create objects.

- **2.** Click on **New** in the toolbar. Click on **Add and encrypt local file**.
- **3.** Select one or several files in the *Upload file* window.

Click on **Open**. The display area shows the current progress status.

In order to cancel the process, click on **File Details** at the bottom right side of the display area. Click on **Cancel** next to a file name in the *Upload progress* window.

**Tip:** You can also create a new encrypted file by dragging a file from your operating system's desktop to the *Drive* app window and drop it in the upper part.

Also see

<span id="page-14-1"></span>[Encrypting](#page-13-1) files (p. 14) Opening [encrypted](#page-14-1) files (p. 15) [Downloading](#page-15-0) encrypted files (p. 16) [Decrypting](#page-15-1) files (p. 16)

## <span id="page-14-3"></span>**3.3.3 Opening encrypted files**

You can open and read an encrypted file. The file remains encrypted on the server.

### **How to open an encrypted file:**

- **1.** In the *Drive* app, select an encrypted file in the display area. Click the **View** icon **i**n the toolbar.
- **2.** The *Enter Guard security password* window opens. Enter the Guard security password. You can define how long the security password should be remembered by Guard. To do so, enable **Remember my password**. Select a value from the list.

In the PGP encryption settings, you can define a [defaukt](#page-21-1) value for the time range. Click on **OK**.

Also see

[Encrypting](#page-13-1) files (p. 14) Creating new [encrypted](#page-14-0) files (p. 15) [Downloading](#page-15-0) encrypted files (p. 16) [Decrypting](#page-15-1) files (p. 16)

### <span id="page-15-3"></span><span id="page-15-0"></span>**3.3.4 Downloading encrypted files**

You can download an encrypted file to locally read or edit it. The file remains encrypted on the server.

### **How to download an encrypted file:**

- **1.** In the *Drive* app, select an encrypted file in the display area. Click the **View** icon **i**n the toolbar. **Note:** If you click on **Download** in the pop-up instead, the downloaded file remains encrypted.
- **2.** The *Enter Guard security password* window opens. Enter the Guard security password. You can define how long the security password should be remembered by Guard. To do so, enable **Remember my password**. Select a value from the list. In the PGP encryption settings, you can define a [defaukt](#page-21-1) value for the time range.

Click on **OK**.

**3.** Click the **Actions** icon**d** in the viewer. Click on **Download Decrypted**.

Also see

<span id="page-15-1"></span>[Encrypting](#page-13-1) files (p. 14) Creating new [encrypted](#page-14-0) files (p. 15) Opening [encrypted](#page-14-1) files (p. 15) [Decrypting](#page-15-1) files (p. 16)

# <span id="page-15-2"></span>**3.3.5 Decrypting files**

You can remove a file's encryption by decrypting the file.

### **How to decrypt a file:**

- **1.** In the *Drive* app, select an encrypted file in the display area. Click the **Actions** icon  $\equiv \cdot$  in the toolbar. Click on **Remove Encryption** in the menu.
- **2.** The *Enter Guard security password* window opens. Enter the Guard security password. You can define how long the Guard security password should be valid. To do so, enable **Remember my password**. Select a value from the list.

In the PGP encryption settings, you can define a [defaukt](#page-21-1) value for the time range. Click on **OK**.

Also see

[Encrypting](#page-13-1) files (p. 14) Creating new [encrypted](#page-14-0) files (p. 15) Opening [encrypted](#page-14-1) files (p. 15) [Downloading](#page-15-0) encrypted files (p. 16)

# <span id="page-16-0"></span>**3.4 Encrypting Office Documents**

<span id="page-16-1"></span>The following options exist:

- **▪** Creating new encrypted [documents](#page-17-0)
- **▪** Saving selected [documents](#page-17-1) in an encrypted format
- **▪** Opening an encrypted [document](#page-18-0)

Further functions are available in the *Drive* app:

- **▪** [encrypt](#page-13-1) existing documents
- **▪** [decrypt](#page-15-1) documents

### <span id="page-17-2"></span><span id="page-17-0"></span>**3.4.1 Creating new encrypted documents**

When creating a new document, you have the option to create a document that will be saved encrypted..

### **How to create a new encrypted document:**

- **1.** Depending on whether you want to create an encrypted text document, spreadsheet or presentation, select one of the apps *Text*, *Spreadsheet* or *Presentation*.
- **2.** In the Office menu bar, click on one of the respective buttons **New text document (encrypted)**, **New spreadsheet (encrypted)**, **New presentation (encrytped)**.
- **3.** The *Enter Guard security password* window opens. Enter the Guard security password. You can define how long the security password should be remembered by Guard. To do so, enable **Remember my password**. Select a value from the list. In the PGP encryption settings, you can define a [defaukt](#page-21-1) value for the time range. Click on **OK**.

<span id="page-17-1"></span>Also see

```
Saving selected documents in an encrypted format (p. 18)
Opening an encrypted document (p. 19)
Encrypting files (p. 14)
```
### <span id="page-17-3"></span>**3.4.2 Saving selected documents in an encrypted format**

When having opened a text document, spreadsheet or a presentation, you can save this document in an encrypted format.

### **How to save the selected document in an encrypted format:**

- **1.** Open a document in the *Text*, *Spreadsheet* or *Presentation* app.
- **2.** In the **File** toolbar, click on **Save in Drive**. Select **Save as (encrypted)**.

The *Save as (encrypted)* window opens. Select a folder and a file name. Click on **OK**.

**3.** The *Enter Guard security password* window opens. Enter the Guard security password. You can define how long the security password should be remembered by Guard. To do so, enable **Remember my password**. Select a value from the list.

In the PGP encryption settings, you can define a [defaukt](#page-21-1) value for the time range. Click on **OK**.

Also see

```
Creating new encrypted documents (p. 18)
Opening an encrypted document (p. 19)
Encrypting files (p. 14)
```
## <span id="page-18-1"></span><span id="page-18-0"></span>**3.4.3 Opening an encrypted document**

You can open an encrypted document to do the following:

- **▪** read or edit the document
- **▪** download the document in decrypted format
- **▪** print the document as pdf in decrypted format

The document remains encrypted on the server.

### **How to open an encrypted document:**

- **1.** Open a document in the *Text*, *Spreadsheet* or *Presentation* app.
- **2.** The *Enter Guard security password* window opens. Enter the Guard security password. You can define how long the security password should be remembered by Guard. To do so, enable **Remember my password**. Select a value from the list. In the PGP encryption settings, you can define a [defaukt](#page-21-1) value for the time range. Click on **OK**.
- **3.** You can use the following functions:
	- **▪** Edit the document. Information can be found in the *Documents* user guide.
	- To download the document in a decrypted format, click the **Download** icon **≛** in the toolbar.
	- To save the document as pdf in a decrypted format, click the **Save as pdf** icon **□**.

### Also see

Creating new encrypted [documents](#page-17-0) (p. 18) Saving selected [documents](#page-17-1) in an encrypted format (p. 18) [Encrypting](#page-13-0) files (p. 14)

# **3.5 Sign out Guard**

<span id="page-19-1"></span><span id="page-19-0"></span>You can sign out from Guard without closing the groupware. To open an encrypted E-Mail, file or folder afterwards, you again have to enter the Guard security password. **Note:** This function is only available if you enable **Remember Password** when opening an encrypted E-Mail or file.

### **How to sign out from Guard:**

- 1. Click the **System menu** icon on the right side of the menu bar.
- **2.** Click on **Sign out Guard** in the menu.

# <span id="page-20-0"></span>**3.6 Guard Settings**

<span id="page-20-1"></span>There are the following options:

- **▪** In order to manage your Guard security password, use the Guard [security](#page-21-0) settings.
- **▪** To change the default settings for sending secure E-Mails, use the PGP [encryption](#page-21-1) settings.
- **▪** You can [adminster](#page-23-0) your PGP keys.

### <span id="page-21-5"></span><span id="page-21-0"></span>**3.6.1 Guard security settings**

There are the following options:

- **▪** [change](#page-21-2) the Guard security password
- **▪** When Guard having lost the security password, you can request a temporary Guard security password by [resetting](#page-21-3) the Guard security password.
- <span id="page-21-2"></span>**▪** [change](#page-21-4) the secondary E-Mail address

### **How to change the Guard security password**

- **1.** Click the **System menu** icon **on** the right side of the menu bar. Click the **Settings** menu item.
- **2.** Click on **Guard Security** in the sidebar.
- **3.** In the **Enter current Guard security password** field below *Password*, enter the password that you have used so far for encrypting your data. In the **Enter new Guard security password** field, enter the password that you want to use for encrypting your data from now on. Confirm the password in the **Verify new Guard security password** field by entering it again.
- <span id="page-21-3"></span>**4.** Click on **Change Guard security password**.

### **How to reset the Guard security password:**

- **1.** Click the **System menu** icon on the right side of the menu bar. Click the **Settings** menu item.
- **2.** Click on **Guard Security** in the sidebar.
- **3.** Click on **Reset Guard security password**. A new password will be sent to your secondary E-Mail address.

If not having entered a secondary E-Mail address, the new password will be sent to your primary E-Mail address.

<span id="page-21-4"></span>**4.** This new password is now your current Guard security password. You should immediately [change](#page-21-2) this password.

### **How to change your secondary E-Mail address for resetting the encryption password:**

- **1.** Click the **System menu** icon on the right side of the menu bar. Click the **Settings** menu item.
- **2.** Click on **Guard Security** in the sidebar.
- **3.** Enter the password for encrypting your data in the **Enter current Guard security password** field below *Secondary E-Mail*.

In the **Enter new secondary email** field, enter the E-Mail address that is used for receiving a temporary password for resetting your Guard security password.

Click on **Change email**.

<span id="page-21-6"></span><span id="page-21-1"></span>Also see

PGP [encryption](#page-21-1) settings (p. 22) [Administering](#page-23-0) keys (p. 24)

### **3.6.2 PGP encryption settings**

The PGP encryption settings define the preset settings that are available when composing E-Mails. When composing a new E-Mail, the default settings can be adjusted before sending the E-Mail.

### **How to change the PGP encryption settings:**

- **1.** Click the **System menu** icon  $\blacksquare$  on the right side of the menu bar. Click the **Settings** menu item.
- **2.** Select the entry **GuardSecurity** in the sidebar. Click on **Advanced settings**.
- **3.** Change a setting below *PGP Encryption Settings*.

The following settings are available.

#### <span id="page-22-5"></span>**Remember Password Default**

Defines the time range default for Guard to remember the password. You can change this default when being asked for your Guard password.

#### <span id="page-22-1"></span>**Default to send encrypted when composing email**

Defines whether a new E-Mail is encrypted with PGP per default.

#### <span id="page-22-0"></span>**Default adding signature to outgoing mails**

Defines whether a new E-Mail is encrypted with PGP per default.

#### <span id="page-22-4"></span><span id="page-22-3"></span>**Enable advanced PGP features**

Defines whether all PGP features are displayed.

#### <span id="page-22-2"></span>**Encrypt all incoming emails**

Defines whether all incoming E-Mails are encrypted with PGP per default.

#### **Default to using PGP inline for new mails**

Defines whether the PGP encryption is done inline. Only use those settings if the E-Mail client of a recipient does not support PGP, the message should be readable though. If you use this setting, you can not send E-Mails in html format.

Also see

Guard [security](#page-21-0) settings (p. 22) [Administering](#page-23-0) keys (p. 24)

# <span id="page-23-4"></span><span id="page-23-0"></span>**3.6.3 Administering keys**

In order to send or receive encrypted messages, the functions for administering keys are typically not required. Those functions can be used for the following requirements though:

- You want to use your Guard PGP keys in other E-Mail clients, e.g. in local E-Mail clients.
- You have PGP keys from other PGP applications. You want to use those keys in Guard.
- You have an external partner's public key. In order to read encrypted messages from this external partner without having to access a key server, you want to import the partner's public key into Guard.
- <span id="page-23-3"></span>**▪** You want to provide your public key to a recipient in order to give the latter read access to your encrypted messages without the need to access a key server.

### **How to open the page for administering your keys:**

- **1.** Click the **System menu** icon **on** the right side of the menu bar. Click the **Settings** menu item.
- **2.** Select the entry **GuardSecurity** in the sidebar. Click on **Advanced Settings**. Enable **Enable Advanced PGP Features**.

The page contains the following elements.

- **▪** Options for adjusting the Guard default [settings](#page-21-1)
- **▪** *Your Keys* section. Contains functions for administering your private and public PGP keys. Your existing keys will be displayed below *Your Key List*. The key list contains two keys:
	- **▫** A master key. Among other things, this key is used for signing your E-Mails.
	- **▫** A subkey. This key is used for encrypting and decrypting E-Mails and files.

The differentiation between master key and subkey is one of the features of the PGP encryption technology. Each master key and each subkey contains a public and a private key. Depending on the requirement, Guard automatically uses the respective key.

- **▪** *Public Keys* section. Displays the pubic keys shared by you or other users. If a user's public key is shown in this list, you can assume that this user can decrypt the E-Mails that you send encrypted to this user.
- **▪** Expired keys are displayed in red.

The following functions are available:

- **▪** [download](#page-23-1) your public key
- send your public key per [E-Mail](#page-23-2)
- add new [keys](#page-24-0) to your existing ones by uploading local keys or creating new Guard keys
- turn a key into the [current](#page-24-1) key
- show [details](#page-24-2) for a key
- <span id="page-23-1"></span>**▪** [delete](#page-24-2) a key
- **▪** [download](#page-24-3) your private key
- add a further E-Mail [account](#page-24-4) to a key
- [upload](#page-25-0) an external partner's public key

### <span id="page-23-2"></span>**How to download your public key:**

- **1.** In the settings, [open](#page-23-3) the page for administering the keys.
- **2.** Click on **Download PGP Public Key** below *Your Keys*.

### **How to send your public key per E-Mail:**

- **1.** In the settings, [open](#page-23-3) the page for administering the keys.
- **2.** Click on **Email your PGP Public Key** below *Your Keys*.

### <span id="page-24-0"></span>**How to add a new key to your keys:**

- **1.** In the settings, [open](#page-23-3) the page for administering the keys.
- **2.** Click the **Add** icon + next to *Your Key list* below *Your Keys*. The *Adding Keys* window opens.
- **3.** You have the following options:
	- **▪** To add a private key, click on **Upload Private Key**. Select a file containing a private key. The *Upload Private Keys* window opens. To upload the new key, enter your Guard security password. Enter a new password for the new key.
	- **▪** To add a public key, click on **Upload Public Key Only**. Select a file containing a public key.
	- **▪** To create a new key pair, click on **Create New Keys**. The *Create Guard Security Keys* window opens. Enter a password for the new key. Confirm the password. The new key consists of a master key and a corresponding subkey.

<span id="page-24-1"></span>The new key will be entered on top of your key list. The new key becomes the current key.

### **How to make a key the current one:**

You can use this function if your key list contains more than one master key and subkey. From now on, the current key will be used for encryption.

- **1.** In the settings, [open](#page-23-3) the page for administering the keys.
- **2.** Below *Your Key List*, click the checkbox next to a key below **Current**. When turning a master key into the current key, the corresponding subkey will be marked as current too, and vice versa.

#### **How to show a key's details:**

You can get details for the keys. A key's details are especially needful for users with PGP knowledge.

- <span id="page-24-2"></span>**1.** In the settings, [open](#page-23-3) the page for administering the keys.
- **2.** Click the **Details** icon Q. The *Key Details* window opens. To view the key's signatures, click on **Signatures**.

### **How to delete a key:**

- **1.** In the settings, [open](#page-23-3) the page for administering the keys.
- **2.** Click the **Delete** icon . The *Delete Private Key* window opens.
- **3.** You have the following options:
	- **▪** To revoke a private key, click on **Revoke**. Enter the password for the private key. If required, select a reason for revoking the key. Click on **Revoke**.
	- **▪** In order to delete a private key, click on **Delete**. Enter the password for the private key. Click the **Delete** button.

<span id="page-24-3"></span>When deleting a master key, the corresponding subkey will be deleted too.

### <span id="page-24-4"></span>**How to download your private key:**

**Caution:** Downloading a private key to your local machine can be a security risk. Make sure that no other person can get access to your private key.

- **1.** In the settings, [open](#page-23-3) the page for administering the keys.
- **2.** Click the **Download** icon **\*** next to a key in the private key list below *Your Keys*.

#### **How to add a further E-Mail account to a key:**

When adding additional user IDs to a key, you can use the key for multiple E-Mail accounts.

- **1.** In the settings, [open](#page-23-3) the page for administering the keys.
- **2.** Click the **Edit** icon ◆ . The *Add User ID* window opens.
- **3.** Enter a name for the user ID. Enter the E-Mail address that you want to use for this key. Enter your password for this key. Click on **OK**.

### <span id="page-25-0"></span>**How to upload an external partner's public key:**

- **1.** In the settings, [open](#page-23-3) the page for administering the keys.
- 2. Click the Add icon+ . Select a file containing a public key.

### Also see

Guard [security](#page-21-0) settings (p. 22) PGP [encryption](#page-21-1) settings (p. 22)

# <span id="page-26-0"></span>**Index**

# **C**

Change the password, [22](#page-21-5) Create new encrypted documents, [18](#page-17-2) Create new encrypted files, [15](#page-14-2)

# **D**

Decrypt files, [16](#page-15-2) Documentation, [5](#page-4-4) Download encrypted files, [16](#page-15-3)

## **E**

Encrypt create new encrypted document, [18](#page-17-2) create new encrypted files, [15](#page-14-2) E-Mail conversation, [11](#page-10-2) encrypt Office documents, [17](#page-16-1) Files, [14](#page-13-2) Saving selected documents in an encrypted format, [18](#page-17-3) Encrypt E-Mail conversations, [11](#page-10-2) Encrypt Office documents, [17](#page-16-1) Encrypted document open, [19](#page-18-1) Encrypted E-Mails access for external recipients, [13](#page-12-2) block, [12](#page-11-2) encrypt incoming, [12](#page-11-3) read, [11](#page-10-3) send, [12](#page-11-2) Encrypted files decrypt, [16](#page-15-2) download, [16](#page-15-3) open, [15](#page-14-3)

# **G**

Encrypting files, [14](#page-13-2)

Guard, [7,](#page-6-1) [9](#page-8-1) administer keys, [24](#page-23-4) PGP encryption settings, [22](#page-21-6) security settings, [22](#page-21-5) set up, [10](#page-9-3) settings, [21](#page-20-1) sign out, [20](#page-19-1) Guard Guard PGP Settings Default adding signature to outgoing mails, [23](#page-22-0) Default to send encrypted when composing email, [23](#page-22-1) Default to using PGP inline for new mails, [23](#page-22-2) Enable advanced PGP features, [23](#page-22-3) Encrypt all incoming emails, [23](#page-22-4) Remember Password Default, [23](#page-22-5) GuardSettings change the password, [22](#page-21-5) Reset the password, [22](#page-21-5)

# **O**

Open encrypted documents, [19](#page-18-1) Open encrypted files, [15](#page-14-3)

### **R**

Reset the password, [22](#page-21-5)

# **S**

Saving selected documents in an encrypted format, [18](#page-17-3) Sign out change the password, [20](#page-19-1)